## **NORAXON**

# myoRESEARCH 3 Introduction Tutorial

## **STEP 1: myoRESEARCH's screen and layout concept**

myoRESEARCH 3 (MR3) consists of 5 major interface components which are available on all screens:

### **Main Software navigation bar**

- Visualization of the main work flow
- The current step is high-lighted

**Screen or menu elements**

By mouse click you can directly jump into the next step or any previous step

#### **Green instruction line with main action button 2**

- A left side positioned main action button (see **Measure** in the graph) will bring you to the next step in workflow
- Read the written instruction text to operate the next step

#### **Right tool bar 3**

- The tool bar is context sensitive and its contents changes with each step/menu
- It contains functional adjustments and options to fine tune or modify settings of a given step

### **4**

**5**

**1**

**2**

**3**

**1**

- 
- Here you find the major screen elements of a menu, measurement curves, animation windows, lists, and tables.

### **Local tools related to a given screen/menu element**

Local tools allow you to fine tune element settings or run sub-options for them.

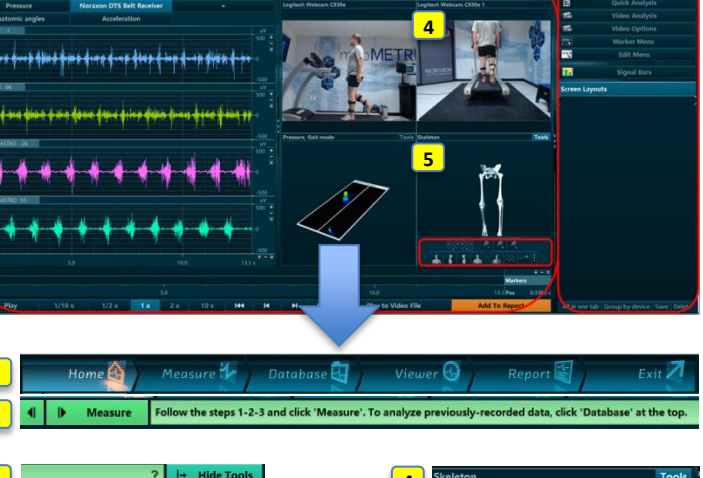

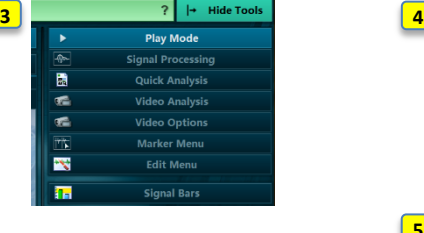

**1**

**1 2** **2**

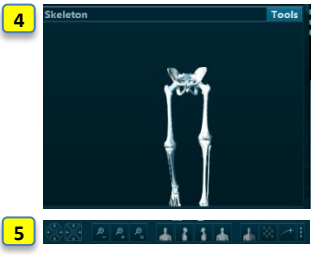

**3**

## **STEP 2: myoRESEARCH's multi-device nature**

- **4 Modules to access to & combine biomechanical devices**
	- You can purchase myoRESEARCH with 1 to 4 modules. Each module is sold with a module specific hardware that needs to be installed in the **Hardware Setup.**

### **Module specific configuration lists**

- Each selected module can contain a list of pre-configured or user-defined measurement configurations.
- If already used, you can directly click on a configuration and click Measure again to directly enter the measurement menu.

### **Free device selection in any module/configuration**

- Any installed hardware (operated via Hardware Setup) is directly available in any module and any configuration. Just mouse drag a desired device into a given configuration in the measurement setup menu.
- All selected devices will automatically be time synchronized via Noraxon myoSYNC master sync system.

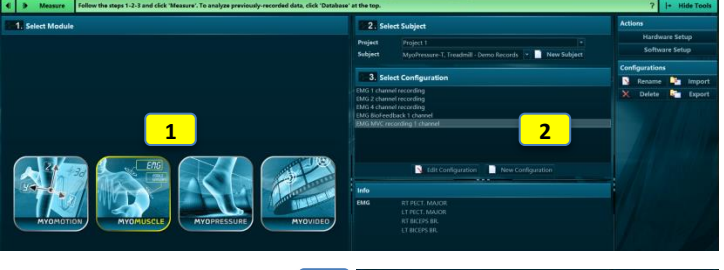

**3**

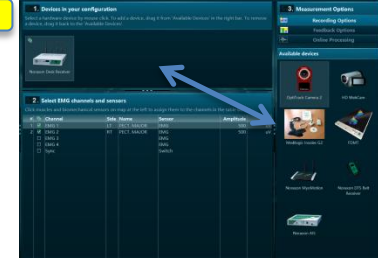

## **STEP 3: Standardized workflow and Online Help System**

### **Standardized workflow for any device configuration**

 The operational work flow is the same for any device combination or complexity level. Continue to click on the main Action button in the green instruction line to step from Home to Report menu.

#### **On screen instructions and Online help**

- Each step in the work flow is assisted with on-screen instructions.
- Context sensitive online help (question mark on right side) with more information is available
- at any step.

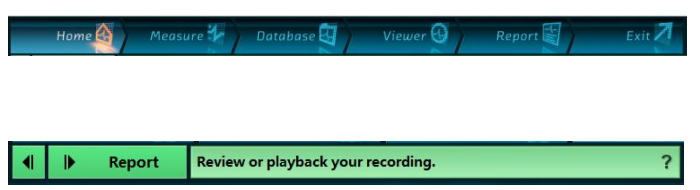

## P-4008qs Rev A (November 2015)

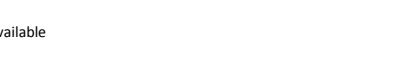

## **NORAXON**

# myoRESEARCH 3 Introduction Tutorial

## **STEP 4: Viewer – Powerful tools to run a visual inspection of data**

### **Organization of devices in register tabs**

- Signals from measurement device are sorted in tabs.
- Any resorting or creation of new tabs (+ sign) is supported.
- Any screen layout arrangement can be stored for ongoing use.

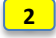

**1**

**3**

**4**

### **Window and signal overlay functions**

- Any channel can be maximized to one window.<br>• Any channel can be dragged/overlaid to another
- Any channel can be dragged/overlaid to another channel/window (click on channel name and drag it to other channel).
- myoRESEARCH supports dual and multi monitor work stations

### **Splitter lines to arrange element size**

• Right Tool bar and report elements are separated by adjustable drag lines.

### **Local zooming and graphical arrangement tools**

 Each channel and the X axis has local zooming icons; animation windows have rotation, re-sizing, and other graphical visualization tools.

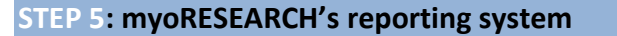

### **Module specific reports**

- Each myoRESEARCH module is equipped with a pre-configured set of ready to go reports.
- These sets are organized in register tabs indicating the source module.
- Reports can be customized, duplicated, or stored under a new name.

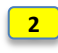

**1**

### **Adjustable report elements (expert option)**

- Each report element can be customized via 4 general tab separated sections. Double click on a given report element to open the report element setup, select one of
	- the tab sections and adjust the available settings.

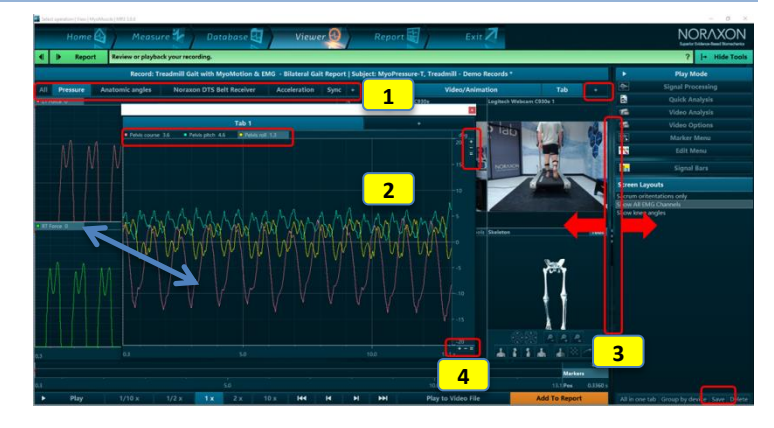

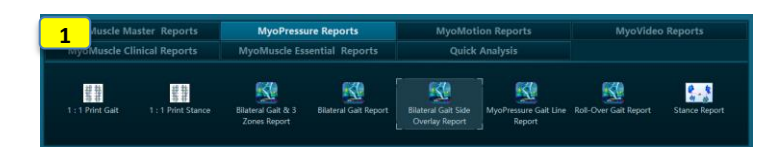

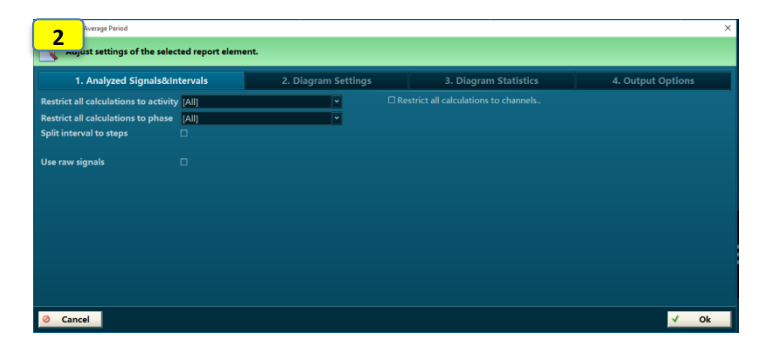

**Pressure Prints** 

Treadmill Gait with<br>23.06.2015 17:45

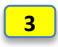

**1**

**2**

## **Report editor (expert options) 3 3**

- Specialists can add, delete, and re-arrange report elements in a given report. To create a new report, click **New** in the report selection menu and follow the
- instructions.
- To add new elements or delete existing ones, enter a given report and click **on Edit Report** in the Tool bar.
- Click once on a report element and **Delete** in the right tool bar to delete it. Click **New Element** or Double click in the **"Double-click here to insert an element"** pane
- to create a new element.

## **STEP 6: Export and import functions – Backup data**

### **Export or import of records/data in Database**

- Recorded data can be exported in several formats like ASCII, Matlab, and CSV. Use **"Export to external location"** to copy MR3 data in their native format to external
- directories, hard drives, or backup media.
- Use **Import** to import native data (from backup directories) or import ASCII or C3D formatted data from third party applications or former versions.

#### **Export reports or report elements**

- In the report menu, click on "**Export**" and select a format.
- In the next dialog screen, select the report elements for the export.

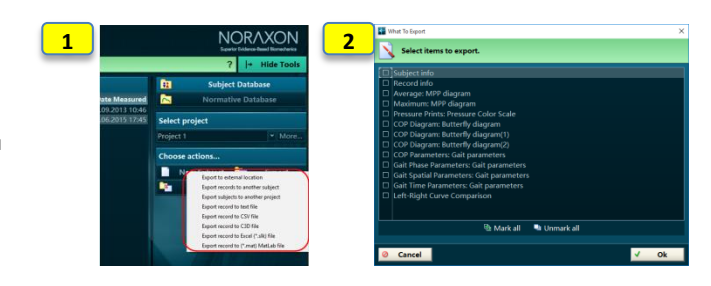

## P-4008qs Rev A (November 2015)